### ●倍速モードの設定を OFF にするには

35005860 ver 03

倍速モードをOFFにするときは、以下の手順でAirStation(親機)と無線子機を「通常 (20MHz)モード」に変更してください。

- 1. 「■Step2 AirStation (親機)と無線子機の設定を変更します」の手順 1~4をおこないます。
- 2. 「■Step2 AirStation (親機)と無線子機の設定を変更します」の手順 5の画面で、「通常(20MHz)モードを使用する」を選択して、「次へ]を 。クリックします
- 3 「引き続き、AirStation(親機)の設定を変更する(推奨)」をクリックし ます。
- 4. 「■Step2 AirStation (親機)と無線子機の設定を変更します」の手順 8の画面で、「通常(20MHz)モードを使用する」を選択して、[次へ]を クリックします。
- 5. 倍速設定が完了したら、「完了]をクリックします。

以上で、倍速モードが OFF に設定されます。

#### ● AirStation 倍速設定ツールがインストールされていないときは

AirStation倍速設定ツールがインストールされていないときは、以下の手順でインス 。トールしてください

1. エアナビゲータCDをパソコンにセットします。 しばらくすると、エアナビゲータが起動します。

※Windows Vistaをお使いの場合、自動再生の画面が表示されたら、「AirNavi」 exeの実行]をクリックしてください。また、「プログラムを続行するにはあな たの許可が必要です」と表示されたら、「続行]をクリックしてください。

- 2 「オプション】をクリックします。
- 3. [上級者向けインストール]をクリックします。
- 4 「AirStation倍速設定ツール」にチェックをつけて、「インストール開 始]をクリックします。
- 5 「インストールが完了しました」と表示されたら、「戻る1をクリックし ます。
- 6 画面右上の[x]をクリックして、エアナビゲータ画面を閉じます。
- 以上で、AirStation倍速設定ツールのインストールは完了です。

# 倍速モード(300Mbps)で通信するには

AirStation(親機)と弊社製無線子機を無線接続して、倍速モード(通信速度:300Mbps) で通信する場合は、下記の手順を行ってください。

## ■ Step 1 無線子機をAirStation(親機)に接続します

1 本製品のマニュアル「らくらく!セットアップシート」を参照して、弊 社製無線子機をAirStation(親機)に接続します。

## ■ Step 2 AirStation(親機)と無線子機の設定を変更し ます

1 「スタート1-[(すべての)プログラム1-[BUFFALO1-[エアステー ションユーティリティ1-「AirStation倍速設定ツール]を選びます。

※AirStation倍速設定ツールがインストールされていないときは、 「●AirStation倍速設定ツールがインストールされていないときは」(P.4)を 参昭して、インストールしてください。

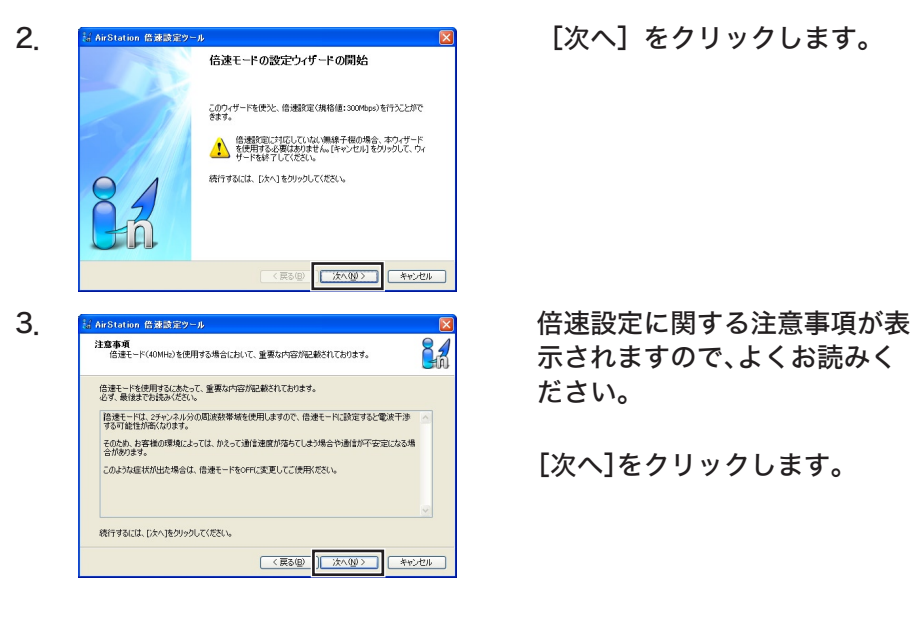

示されますので、よくお読みく 。ださい

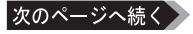

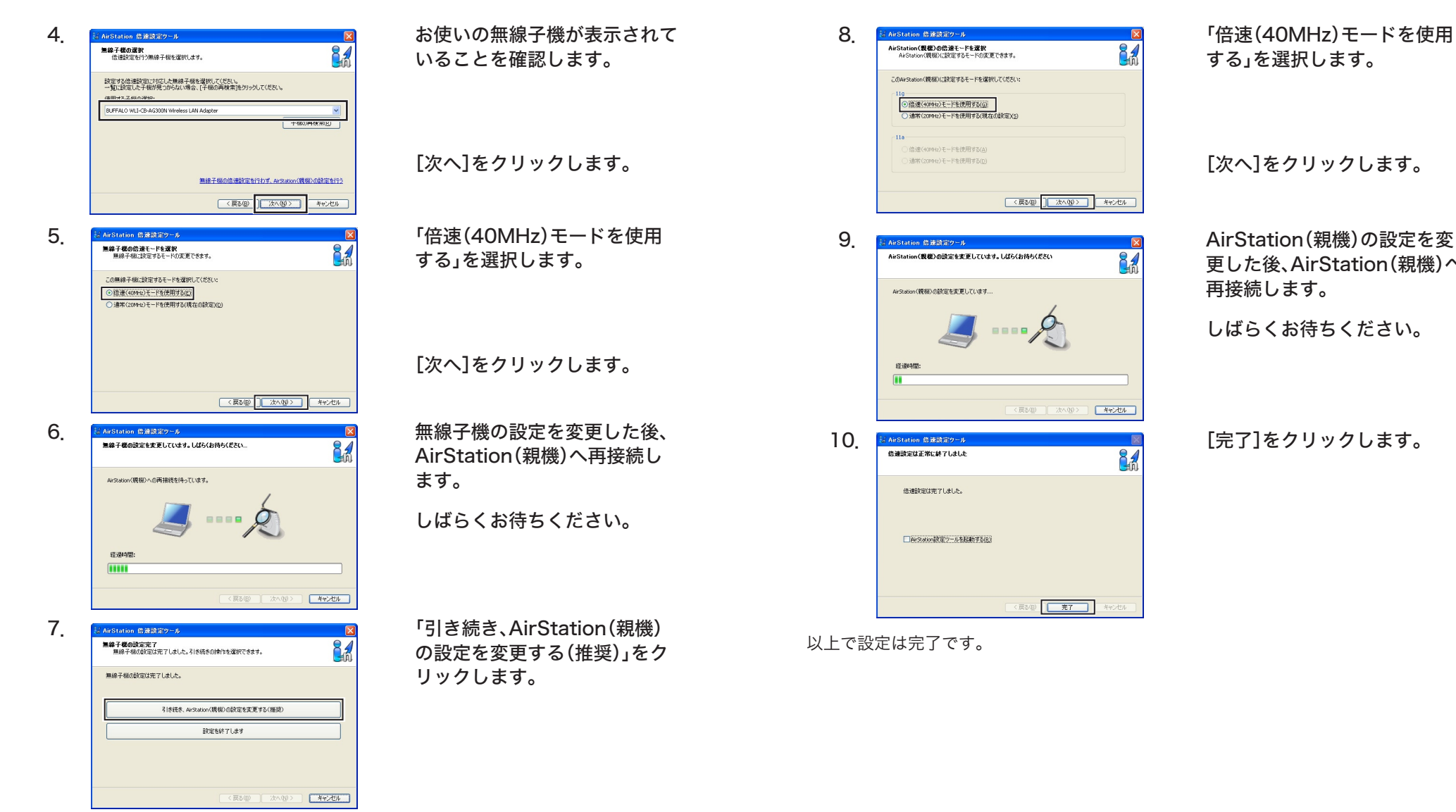

AirStation(親機)の設定によって、パスワードの入力が要求されることがあり ます。この場合は、AirStation(親機)の設定画面のパスワードを入力してくだ 。さい

- 3 - - 2 -

更した後、AirStation(親機)へ 。再接続します

。しばらくお待ちください 

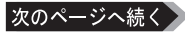